# **EPSON**<sup>®</sup> ActionLaser 1600

## **Read This First**

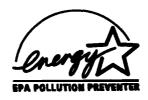

| This booklet is to help you set up your printer and begin printed quickly. It also gives you instructions for routine maintenanced detailed information on printer use or if you have probprinting, see your Reference Guide. | ce. If you |
|----------------------------------------------------------------------------------------------------|------------|
|                                                                                                    |            |
|                                                                                                    |            |
|                                                                                                    |            |

ActionLaser and SelecType are trademarks of Epson America, Inc. Epson is a registered trademark and Epson ESC/P 2 is a trademark of Seiko Epson Corporation.

HP, LaserJet, and HP- $\operatorname{GL}/2$  are registered trademarks of Hewlett-Packard Company.

General Notice: Other product names used herein are for identification purposes only and may be trademarks of their respective companies.

The Energy Star emblem does not represent EPA endorsement of any product or service.

Copyright © 1993 by Epson America, Inc., Torrance, California.

### Contents

| 1 Unpacking                                                                                                    | 1  |
|----------------------------------------------------------------------------------------------------|----|
| 2 Installing the imaging cartridge · · · · · · · · · · · · · · · · · · ·                                         | 1  |
| 3 Loading paper · · · · · · · · · · · · · · · · · · ·                                                            | 4  |
| 4 Attaching the power cord · · · · · · · · · · · · · · · · · · ·                                                 | 6  |
| 5 Testing the printer                                                                                            | 7  |
| 6 Connecting the printer to the computer                                                                         | 8  |
| 7 Testing the computer-to-printer connection                                                                     | 11 |
| 8 Setting up your software                                                                                       | 12 |
| Using Energy Wisely                                                                                              | 16 |
| Maintenance                                                                                                    |    |
| Replacing the Imaging Cartridge                                                                                  | 17 |
| Replacing the Imaging Cartridge · · · · · · · · · · · · · · · · · Feed Jam · · · · · · · · · · · · · · · · · · · | 20 |
| Paper Jam                                                                                                    | 21 |

# Setup

### 1 Unpacking

- 1. Remove the accessories and printer from the shipping carton.
- 2. Set the printer on a flat, stable surface. Leave adequate room to provide sufficient ventilation. Allow enough room above the printer to be able to fully open its cover.
- 3. Take the packaging off the printer and the other items and store for future use.

#### Note:

The printer weighs about about 10 kg (22 lb) and should be lifted with cure.

# 2 Installing the imaging cartridge

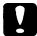

#### Caution:

- **□** *Do not turn the imaging curtridge upside down.*
- Do not expose the imaging cartridge to light any longer than necessary.

1. Open the printer cover by pressing the latch on the left toward you.

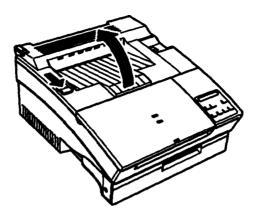

2. While holding the imaging cartridge horizontally, gently shake it a few times to distribute the toner evenly.

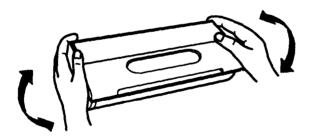

3. Set the imaging cartridge on a clean, flat surface Firmly grip the tab on the left side of the cartridge. Pull the clear seal all the way out with firm, even pressure, as shown.

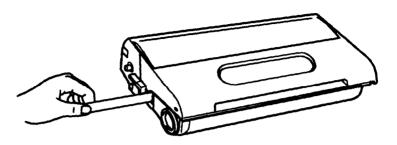

4. Hold the imaging cartridge and gently shake it from front to back.

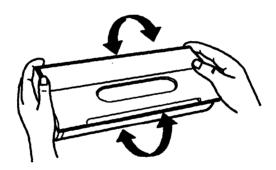

5. Insert the cartridge into the printer by placing the pins on each side of the cartridge into the grooves inside the printer. Slide it gently into the opening until it stops.

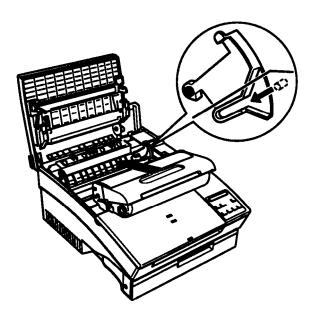

6. Gently press down on the printer cover until it clicks shut.

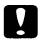

#### Caution:

Whenever you ship or transport the printer, first remove the imaging cartridge and place it in a plastic bag. Seal the bag to prevent the fine toner particles from spilling into the printer or onto your clothing.

# 3 Loading paper

- 1. Fan a stack of letter-size paper and even up the edges.
- 2. Open the paper cover located on the top front of the printer.

3. Adjust the paper guides inside the paper tray to match the size of the paper. Load a stack of paper (up to 150 sheets) into the paper tray. Make sure the paper guides do not press the paper too tightly.

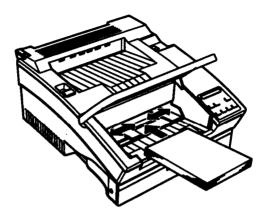

- 4. Close the paper cover.
- 5. Install the paper stopper into the slot on top of the paper cover to match the size of the paper in the tray.

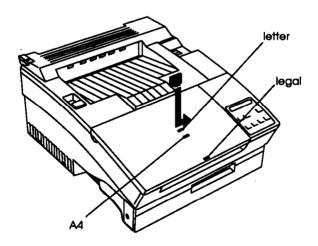

6. Make sure the paper path selector on the top left corner of the printer is set to the face-down position.

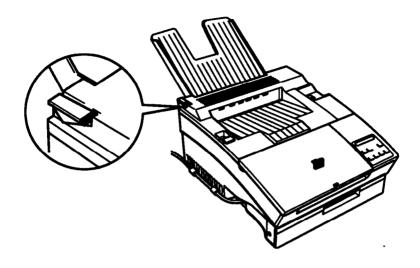

#### Note:

To load envelopes, heavy paper, or special stock such as labels and transparencies, feed sheets one at a time through the standard paper tray slot. See "Printing on Special Paper" in Chapter 2 of your **Reference Guide.** 

# 4 Attaching the power cord

- 1. Make sure the power switch at the top right of the printer is turned off.
- 2. Insert the power cord into the back of the printer. Then plug the other end into a properly grounded outlet.

Use a grounded, three-prong electrical outlet. Do not use an adapter to fit the three-prong plug into a two-hole outlet. Avoid using an outlet that is controlled by wall switches or automatic timers. Accidental disruption of power can wipe out valuable information in your computer's or printer's memory. Also avoid outlets on the same circuit with large motors or appliances that might disturb the power supply.

# 5 Testing the printer

To test whether the printer is correctly installed, print a status sheet. The status sheet contains information about the printer, including the current settings. A sample status sheet is shown in Chapter 4 in your Reference Guide.

To print a status sheet, you use the buttons on the printer's control panel as described in the following procedure. The control panel, which is located at the front of the printer, allows you to access printer functions.

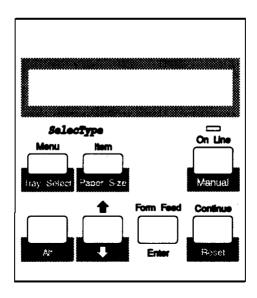

#### To print a status sheet:

- 1. Make sure the imaging cartridge is installed. Turn on the printer. Several messages appear as the printer performs internal tests. After about 35 seconds, the READY message appears in the printer's control panel.
- 2. Press the Menu button to enter SelecType.™
- 3. Press the Menu button several times until TEST MENU appears on the display.
- 4. Press the Item button; you should see STATUS SHEET on the display.
- 5. Press the Enter button. The printer prints the status sheet, showing the current printer settings.
- 6. Press the On Line button to put the printer back on line.

# 6 Connecting the printer to the computer

The printer comes equipped with a parallel and serial interface. This section gives instructions for installing both interfaces. If you install an optional interface, see Appendix C of the Reference Guide for more information.

#### Note:

If you are connecting more than one computer to the printer, see "Sharing the Printer" at the end of Chapter 1 in the **Reference** Guide.

1. Make sure both the printer and the computer are off.

2. Connect a properly shielded interface cable to the appropriate interface connector.

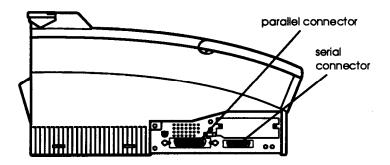

Parallel cables should be the twisted-pair shielded type.

3. Secure the connector to the printer.

For the parallel connector, squeeze the wire clips together until they lock in place on either side of the connector.

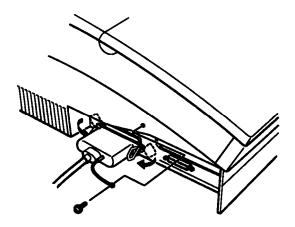

For the serial connector, use a screwdriver to fasten the screws of the connector, if required. If your cable has a grounding wire, connect it to the printer's ground connector as shown.

4. Fasten the other end of the cable to your computer.

For the parallel connector, squeeze the wire clips together until they lock in place on either side of the connector.

For the serial connector, use a screwdriver to fasten the screws of the connector, if required.

5. Insert the interface cable into the U-shaped part of one cable clip. Lift the left side of the printer up slightly. Then hook the short lip of the clip into the forward slot and push the bottom of the clip under the printer until it clicks in place. Repeat this procedure with the second clip and insert it into the back slot.

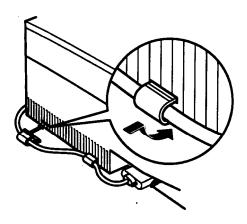

By default, the printer is set up to print letter-size paper from the standard paper feeder. If you are printing onto any other size of paper, you need to change the paper tray% paper sire setting. See Chapter 2 in the Reference Guide for more information.

If you are using the serial interface, see 'Using the serial interface" at the end of step 8.

# Testing the computer-to-printer connection

If you are using the parallel interface port, use the following procedure to make sure you properly connected your computer to the printer. If you are using the serial interface or an optional interface, skip this procedure.

- 1. Turn on your computer; then turn on your printer.
- 2. Bring up a DOS prompt on your computer screen such as:

C:>

3. Type the following:

PRINT AUTOEXEC.BAT

The computer displays the following message:

NAME OF LIST DEVICE (PRN):

4. Type the following:

LPT1

The printer prints the AUTOEXEC.BAT file.

If nothing prints or the results are not what you expect, make sure you used the proper cable, that the cable is connected securely to both the computer and the printer, and that you used the correct interface.

## 8 Setting up your software

### Choosing an emulation

Your printer has several resident printer emulations: HP<sup>®</sup> LaserJet<sup>®</sup> 4 (LJ4), Epson<sup>®</sup> ESC/P 2,<sup>™</sup> Epson FX, and Epson GL/2. The LJ4 emulation is the default setting and gives you the fullest range of features. Normally you will want to use the LJ4 emulation.

The only times you will need to change the emulation are the following:

- ☐ You need to print documents already formatted for a dot matrix printer.
- ☐ You need to use software programs that do not support an HP LaserJet printer.
- ☐ You are using a software program for an HP-GL/2<sup>®</sup> plotter.

For more information about emulations other than LJ4. see Chapter 5, "Using Other Printer Emulations," in the Reference Guide.

### Choosing a printer driver

When you configure your computer for the printer, you need to select the appropriate printer driver. A printer driver allows your software program to control the operation of the printer by translating a document's margins, fonts, and other selections into control codes that the printer understands. When you select a printer from the printer selection menu of your software program, you are loading the printer driver.

If a printer driver is included with your printer, see the documentation that comes with the driver before continuing.

#### Note:

Your software manual and technical support representative are your best sources for information on installing your drivers. Many software manufacturers provide technical support phone assistance for helping you install your printer drivers.

### Microsoft<sup>®</sup> Windows<sup>™</sup>

#### To select a printer driver using Microsoft Windows:

- 1. In the Main window, double-click on the Control Panel icon.
- 2. **Double-click on the Printers icon.**
- In the Printers dialog box that appears, choose the Add button.
- 4. Scroll through the list of printers until you reach HP LaserJet 4.

Choosing the correct printer driver helps ensure that the software sends the correct codes to the printer. For LJ4 emulation, these are the preferred drivers:

HP LaserJet 4 HP LaserJet 4Si If an LJ4 driver is not available, contact Windows Support at (206) 637-7098 to obtain a copy. With a modem, you can obtain the latest Microsoft drivers files from the Microsoft bulletin board system at (206) 436-6735. Windows drivers can also be downloaded from CompuServe or GEnie. If you are not currently a member of CompuServe but would like to become one, see page 2 of the *Reference Guide* for a special membership offer.

Until you receive your copy of the LJ4 driver, use one of the following drivers, which are listed in order of preference:

LaserJet IIISi LaserJet IIIP/IIID LaserJet III

If none of these drivers is available, you can use any other LaserJet driver; be aware, however, that some features, including 600-dpi resolution and certain font families, are not accessible unless you are using an LJ4 driver or the ActionLaser 1600 driver.

If you are using the ESC/P 2, FX, or GL/2 emulation, see Chapter 5, "Using Other Printer Emulations," in the Reference Guide for information about which driver to use.

5. Choose the install button.

If the driver is already installed on the hard disk, skip to step 7. If the driver is not installed on the hard disk, a dialog box prompts you for the pathname.

- 6. Enter the appropriate path name of the driver and, if necessary, insert the diskette that contains the driver into a floppy drive. Choose the OK button.
- 7. Choose the Set to Default Printer button.
- 8. **If you have no more changes,** close **the** Printers dialog box.

#### Non-Windows software

Since each program differs in its setup capabilities, there is no standard way to select the printer driver. See your software manual for information on how to select an HP LaserJet 4 driver.

### Using the serial interface

If you are using the serial interface, you need to ensure that the printer and the computer are using the same serial settings. If the serial settings do not match, you must change the appropriate settings. The settings can be changed either at the printer or computer.

The printer's default serial settings are listed below. To change the printer's serial settings, see "SERIAL MENU" in Chapter 4 of the Reference Guide. For information about your computer's serial settings, see your computer manual.

| serial      | RS-232C       |
|-------------|---------------|
| Word length | 8             |
| Baud rate   | 9600          |
| Parity      | NONE          |
| Stop bit    | 1             |
| DTR         | OFF           |
| XON/XOFF    | $\mathbf{ON}$ |
| DSR         | OFF           |

You also need to change the port setting at your computer if it is not already selected for the serial port. The following procedure describes how to change the port setting in Windows. To change the setting using non-Windows software, see your software manual.

1. In the Main window, doubleclick on the Control Panel icon.

- 2. **Double-click on the Printers icon.**
- 3. In the Printers dialog box that appears, choose the Connect button.
- 4. Select a COM (serial) port.
- 5. Choose the OK button.
- 6. Close the Printers dialog box.

### Using Energy wisely

By purchasing this low-power, Energy Star compliant printer, you join a growing number of users concerned about conserving energy. Here are a few additional tips you can use to be even more energy-wise.

- ☐ If your monitor isn't Energy Star compliant, turn it off when you're not using it.
- ☐ Use the print preview option on your software before you print something. You'll be able to catch formatting errors before you commit them to paper.
- ☐ If you have an electronic mail system available to you, send E-mail rather than memos. Not only is this faster, but you'll save paper and storage space too.
- ☐ Use recycled paper whenever you can.

### Maintenance

### Replacing the Imaging Cartridge

The imaging cartridge prints up to 6,000 pages depending upon the complexity of your print jobs.

If your printed images become faint, you can use the printer's control panel to determine how much toner remains in the imaging cartridge. To do so, press the Menu button until CONFIG MENU appears in the display. Then press the Item button until the TONER item appears.

Count the asterisks between the E (empty) and the F (full). Each asterisk represents about 20% of the total toner capacity. When you see only one asterisk on the SelecType TONER message (indicating that there is less than 20% toner left), you should replace the imaging cartridge.

The cartridge you should use is the S051016, which is specially designed for your high-quality 600-dpi printer. Do not use the S051011 cartridge.

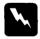

#### Warning:

Do not touch the fuser, which is marked with a CAUTION HOT SURFACE label.

#### 1. Make sure the printer is turned on.

#### Note:

If you replace the cartridge when the power is off, you must change the TONER LIFE setting using SelecType CONFIG MENU after you turn on the printer. See Chapter 4 of the **Reference Guide for more information.** 

- 2. Gently open the printer cover and remove the imaging cartridge by pulling it toward you.
- 3. Dispose of the used imaging cartridge with nonburnable items.

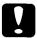

#### Caution:

- Do not turn the imaging cartridge upside down.
- Do not expose the imaging cartridge **to** light any longer than necessary.
- 4. Remove the new imaging cartridge from its aluminum bag. While holding the cartridge horizontally, gently shake it a few times to distribute the toner evenly.

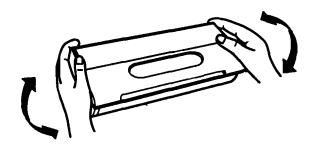

5. Set the imaging cartridge on a clean, flat surface. Firmly grip the tab on the left side of the imaging cartridge. Pull the clear seal all the way out with firm, even pressure as shown.

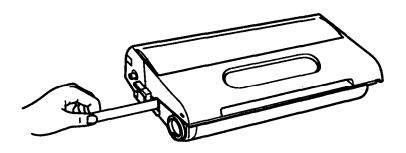

Hold the imaging cartridge and gently shake it from front to back.

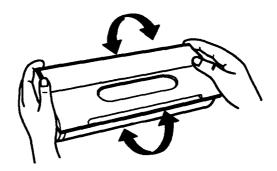

Insert the imaging cartridge into the printer by placing the pins on each side of the cartridge into the grooves inside the printer. Slide it gently into the opening until it stops.

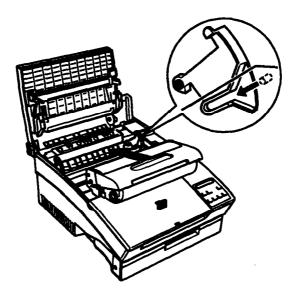

Gently press down on the printer cover until it clicks.

#### Feed Jam

When the printer stops printing and the FEED JAM message appears, follow these steps:

1. Open the paper cover. Carefully remove all the paper in the paper tray along with any sheets that have fed part way into the printer.

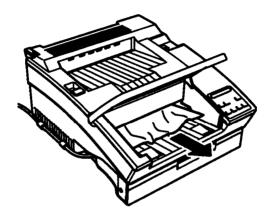

2. If the paper tears when you remove it, make sure you remove any pieces remaining in the printer. To do this, gently open the printer cover.

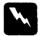

#### Warning:

**Opening** the printer cover exposes the fuser, which is marked by a CAUTION HOT SURFACE label. Be careful not to touch the fuser.

- 3. Remove the imaging cartridge. Next remove any paper from the paper feed path and reinsert the imaging cartridge.
- 4. Close the printer cover.
- 5. Tap the edges of the paper stack on a flat surface and carefully reload it into the paper tray. (Do not reload curled or wrinkled sheets.) Close the paper cover.

The jammed page is automatically reprinted. If you did not open the printer cover to clear the feed jam, press the Continue button.

### Paper Jam

When the printer stops printing and the PAPER JAM message appears, follow these steps:

1. Gently open the printer cover and remove the imaging cartridge.

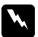

#### Warning:

Opening the printer exposes the fuser, which is marked by a CAUTION HOT SURFACE label. Be careful not to touch the fuser.

2. Gently pull out the paper. The direction you should pull depends on where the paper is jammed. If it tears, make sure you remove any pieces remaining in the printer.

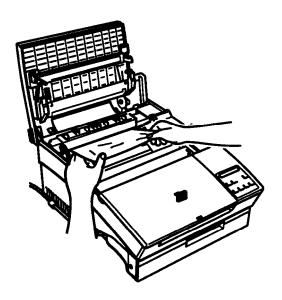

#### Note:

Because the toner on the paper inside the printer may not have been fixed on the page, toner may come off on your hands when you remove the paper. If you spill toner on your clothing, rinse it of with cold water. Using hot water may leave a permanent stain.

- 3. Reinstall the imaging cartridge.
- 4. Close the printer cover.

After a paper jam, the jammed page is automatically reprinted.